#### The Medical Desktop – New Notes and Buttons

## **Bp<sup>\*</sup>**Learning

### Click New Note at the bottom of the screen to add a new visit.

| Medical Desktop                                                                                                    |                                                                                                    |
|----------------------------------------------------------------------------------------------------|----------------------------------------------------------------------------------------------------|
| Visit Provider 2 Ent Fred @CLINIC                                                                                                    | Prescribe Medications Investigations Problems Operations Visit History                                                                                                    |
| Alan J Abbott                                                                                                    | Date Provider Details 6                                                                                                    |
| Medications                                                                                                    | 31/10/2020 Ent, Fred Book follow up for 1 month Bill normal consult                                                                                                    |
| Buscopan Tablets Tablets 10mg                                                                                                    | 18/03/2020 Ent, Fred With these two points maintaining contact wit                                                                                                    |
| dabigatran etexilate 110 mg capsule capsule                                                                                                    | 29/04/2020 Ent, Fred (29/04/2020 14:48:07) Medication prescribed                                                                                                    |
|                                                                                                    | Present Complaints                                                                                                    |
| Penicilin G Sodium - benzylpenicilin 600 mg († milion internatio 5 1 1 1 1 1 1 1 1 1 1 1 1 1 1 1 1 1 1                                                                                                    | History of Present Complaints         Exam         With these two points maintaining contact with the right arm, play with moving through those same movements with the left hand wrist. You'll notice that it is all quite different. By anchoining the left hand, you have limited your movement a bit. |
| ,<br>,                                                                                                    |                                                                                                    |
| Last 5 Notes                                                                                                    | Assessment                                                                                                    |
| Exam ^ (29)04/2020 14:48:07) Medication prescribed 18/03/2020                                                                                                    |                                                                                                    |
| With these two points maintaining contact with the right arm, play with moving through those same movements with the left hand wrist.<br>You'll notoce that its all quied different. By anchoring the left hand,<br>you have limited your movement a bit.<br>31/10/2019<br>Book follow up for 1 monthBill normal consult | Menegement                                                                                                    |
| I< < > > 18/03/2020 V New Note Delete                                                                                                    | Show Deleted Show All Notes Links Show Images                                                                                                    |

- 1. Provider name.
- 2. Patient Name (noneditable field).
- 3. Visit History List click through to view different medical notes per appointment.
- New Note button click to create a new medical note for the days consultation.
- Standard Observations Added to the Medical Desktop for easy recording of results.
- 6. Investigations Displays all pathology results for the patient in focus.
- 7. Operations Record a procedure for the patient.

#### Standard Obs:

Click once on Observation name to display Patient Screening.

- 1. Click New to add a result.
- 2. Add a Value.
- 3. Click OK to save.
- Click OK to close Patient Screening.

| O- Patient Screen          | ing Details                                 |            |
|----------------------------|---------------------------------------------|------------|
| Screening Term             |                                             | 4          |
|                            | 20/05/2020                                  | Cancel     |
| <b>©&gt;</b> Add Patient R |                                             | ×          |
| Date                       | 20/05/2020 Years Mths Days 3                | 1          |
| Provider                   | Cardiologist, Sally @CLINIC New Cycle 0 6 0 |            |
| Value                      | └── 2 Cancel                                |            |
| Result                     | V                                           | lew        |
|                            | Patient Letter patLetter                    | odify      |
|                            | Other Letter OtherLetter                    | elete      |
| Contact Date               | / / Mode of Contact                         |            |
| Notes                      |                                             | +responder |
|                            |                                             |            |

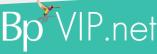

#### The Medical Desktop – Allergies and Other Fields

# **Bp<sup>\*</sup>**Learning

### Allergies

- 1. Click Medication button.
- 2. Click Allergies button at the top right of the screen.
- 3. Click New.
- Select the Allergy Type and click the ... button to search for the item.
- 5. Add notes and click OK to save.

| -                         |                     | ©= Maintain Allerg |                  |           | _      |
|---------------------------|---------------------|--------------------|------------------|-----------|--------|
| Browse D <u>e</u> tails   |                     | Browse Details     |                  |           |        |
| Allergy                   | Notes               |                    |                  |           |        |
| Penicillin G Sodium - ber | izylpenic           | Allergy Type       | Medication       | <b></b>   |        |
|                           |                     |                    | O Classification |           |        |
|                           | _                   |                    | ⊖ Generic        | <b>\$</b> |        |
| 3                         | -                   | 4                  | ◯ Other          | 1         |        |
| 3                         |                     | Notes              |                  |           | ~      |
|                           |                     |                    |                  |           |        |
|                           |                     |                    |                  | 5         |        |
|                           |                     |                    |                  | <b>_</b>  | ~      |
| New Mo                    | dify <u>D</u> elete |                    |                  | ок        | Cancel |

#### Medical Des Ent, Fred @CLINI Visit Provide Visit History Name Alan J Abbot 2 Finished Date Provide Proble 31/10/2020 Ent, Fred Book follow up for 1 month Bill Medications Buscopan Tablets Tablets 10mg dabigatran etexilate 110 mg capsule capsule /04/2020 Ent, Fred (29/04/2020 14:48:07) Medication pres Present Complaints Allergies 1 History of Present Complaint State Height Usight Weight Visit Notes Follow Up Form well and has full mobility after 3 months of Physio. We With these two points maintaining contact with the right arm, play with moving through those same movements with the left hand wrist. You'll notice that it is all quite different. By anchoring the left hand, you have limited your movement a bit. Assessment Last 5 Notes Exam (29/04/2020 14:48:07) Medication prescribed 18/03/2020 With these two points maintaining contact with the right arm, play with moving through those same movements with the left hand wrist You'll notice that it is all quite different. By anchoring the left hand, you have limited your movement a bit. 31/10/2019 < > > 18/03/2020 ~ Show All Not New Note Show Deleted Show Images Delete Links

As each Medical Desktop is configured differently per clinic or speciality, the fields may look different, but the functionality is the same.

Allergies

- 1. Standard Note fields for recording visit notes.
- 2. Problems: Click to enter diagnosed problems for the patient.
- Visit Notes can display notes and values recorded on other forms.
- Last notes displays the notes under the visit date for a selected note field – e.g., Exam.
- 5. Click Date or <> to navigate other visits.
- 6. Show All Notes Break Glass on confidential notes.

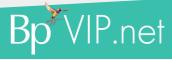

This document is classified as commercial-in-confidence. Unauthorised distribution of this information may constitute a breach of our Code of Conduct, and may infringe our intellectual property rights. This information is collected and managed in accordance with our Privacy Policy, available on our website at <a href="https://bpsoftware.net/privacy-policy">https://bpsoftware.net/privacy-policy</a> Contact our Software Support Fam on 1300 40 1111 (AU), or 0800 40 1111 (NZ) www.bpsoftware.net